VERSION 1.0 NOVEMBER 23, 2017

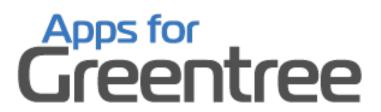

# SALES HISTORY TAB IN CUSTOMER MAINTENANCE

**APP NUMBER: 010004** 

Powered by:

**MYOB** Greentree

# **TABLE OF CONTENTS**

| Features                | 2                            |
|-------------------------|------------------------------|
| Important Notes         | 2                            |
|                         | 2                            |
| User Instructions       |                              |
| Sending a communication | Error! Bookmark not defined. |
| Implementation Guide    | 6                            |
| App Installation        | 6                            |

# **FEATURES**

## 1. Sales History Tab in Customer Maintenance

Do you find it hard to know what products or services a customer has been buying from you other than having to drill into each invoice to see what is on it?

With this app, we have added a new "Sales History" tab to the Customer Maintenance and Enquiry screens, so that you can see what has been invoiced by product or service, rather than by invoice. If an item has been sold multiple times, a + appears and you can see when it was sold, how many were sold, and how much it was sold for.

### **IMPORTANT NOTES**

• We recommend that you test the configuration of the App thoroughly in a test system prior to deploying the App in your live Greentree system.

## **OTHER REQUIREMENTS**

Greentree Modules: Accounts Receivable, Inventory

Associated Apps: None

### **INSTRUCTIONS**

- Select the menu item | Data Entry | Accounts Receivable | Customer Maintenance | or the menu item | Enquiry | Accounts Receivable |
- 2. Select the customer to view in the usual manner using arrow keys, entering a Code, Alpha or Name, or using the Advanced Search
- 3. Click on the Sales History tab

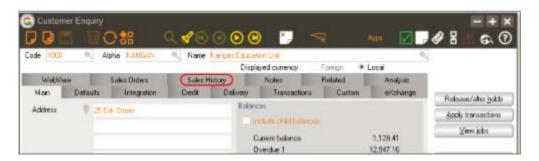

4. Refine your search by setting the Selection Criteria:

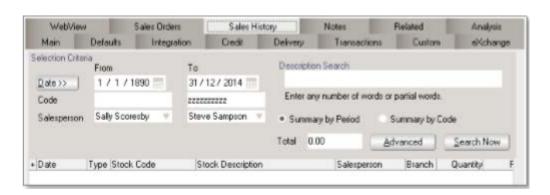

Date

Click on the Date button to select from a number of predetermined periods, or specify From and To dates

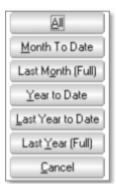

Code From / To Select based on all, one or a range of: GL accounts,

Nonstock codes or Stock item codes

Salesperson Select based on all, one or a range of Salespeople

Description Search Search based on text in the description of a line type e.g. a

word in the description of a Stock Item

Summary by Period Click this radio button to view one summary line of data

per period, per code, per salesperson, per branch, where the records returned meet the other selection criteria

Summary by Code Click this radio button to view one line per code regardless

of the salesperson, where the records returned meet the

other selection criteria

Total The total value of the selected records is shown in this box

Advanced Click the Advanced button to open the Advanced Search

Criteria window, where you may narrow the selection of

records based on a Tree and its branches

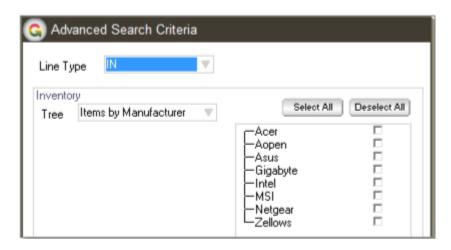

- 5. Click the Search now button to show the records that match your selection criteria
- 6. Click the + to expand a record and show the Invoices that make it up

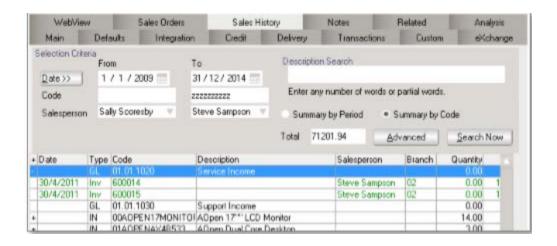

### **IMPLEMENTATION GUIDE**

Please refer to the Important Notes section above before installing and configuring this App

### APP INSTALLATION

- 1. Log into Greentree as the Super user
- 2. Select the menu item | System | Apps For Greentree | Apps Module Control | 3. Enter the New Registration Codes supplied and click Install App

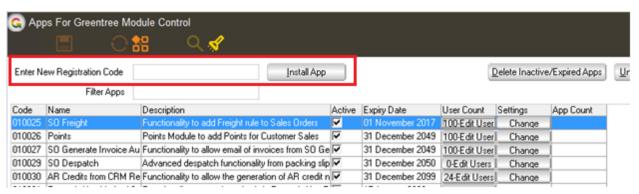

4. Select/Highlight the Sales History Tab in Customer Maintenance App.

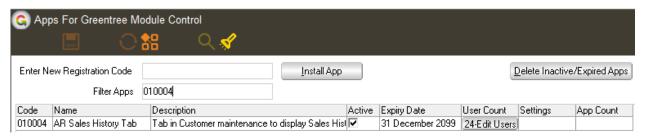

5. Click on the Edit Users button and select the users who will be configured to use Active Directory Integration, for which companies.

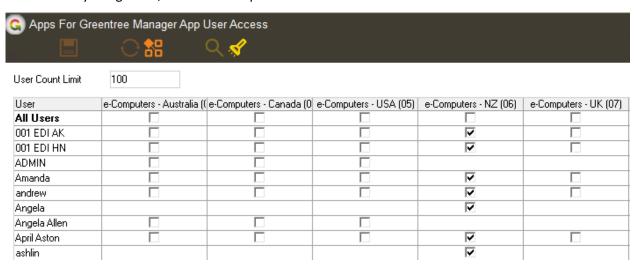

- 6. Once you have selected the users, Save the settings using the save icon in the header and Close the window.
- 7. Save and Close the form.